260 Syptems

## 360 Systems White Paper Installing haneWIN NFS servers for Digicart E/EX series<br>product.

NOTE: The haneWIN NFS Server version at the time of this writing was 1.2.60. https://www.hanewin.net https://www.hanewin.net $% \begin{bmatrix} 1 & 0 & 0 \\ 0 & 1 & 0 \\ 0 & 0 & 1 \\ 0 & 0 & 1 \\ 0 & 0 & 1 \\ 0 & 0 & 1 \\ 0 & 0 & 1 \\ 0 & 0 & 1 \\ 0 & 0 & 1 \\ 0 & 0 & 1 \\ 0 & 0 & 1 \\ 0 & 0 & 1 \\ 0 & 0 & 1 \\ 0 & 0 & 1 \\ 0 & 0 & 1 \\ 0 & 0 & 1 \\ 0 & 0 & 1 \\ 0 & 0 & 1 \\ 0 & 0 & 1 \\ 0 & 0 & 1 \\ 0 & 0 & 1 \\ 0$ 

- 1. Create a folder somewhere on the local PC that will become the NFS share folder.
- 2. Install the haneWIN NFS Server software and launch the application using "Run as administrator". 3. In the haneWIN NFS Server software and launch the application using "Run as<br>administrator".<br>  $\frac{125}{10}$ <br>  $\frac{1}{10}$ <br>  $\frac{1}{10}$ <br>  $\frac{1}{10}$ <br>  $\frac{1}{10}$ <br>  $\frac{1}{10}$ <br>  $\frac{1}{10}$ <br>  $\frac{1}{10}$ <br>  $\frac{1}{10}$ <br>  $\frac{1}{10}$ <br>  $\frac$

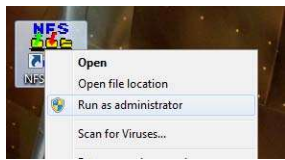

window. (In this example we use the folder c:\Storage\Digicart)

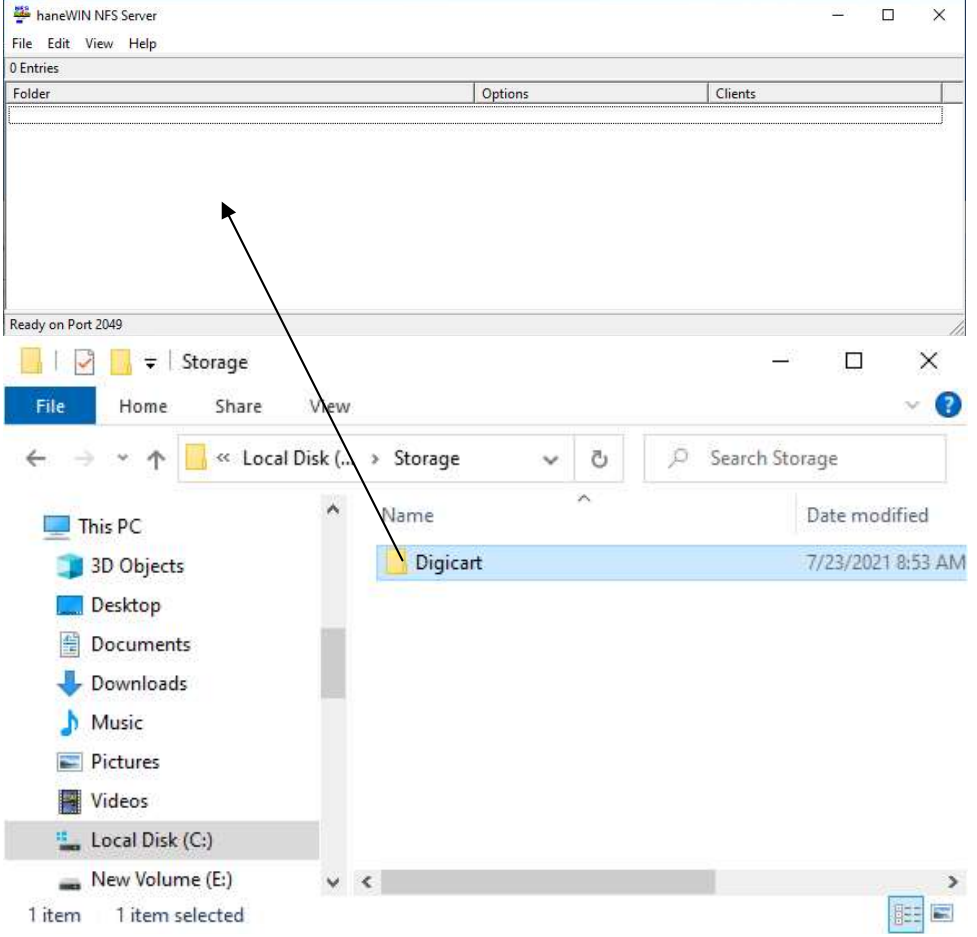

Syptemy

4. A configuration window will pop up. In most cases, the default settings with nothing checked are fine. In some cases customers may need to make the folder public and/or restrict which Digicarts or computers can access the share by IP address.

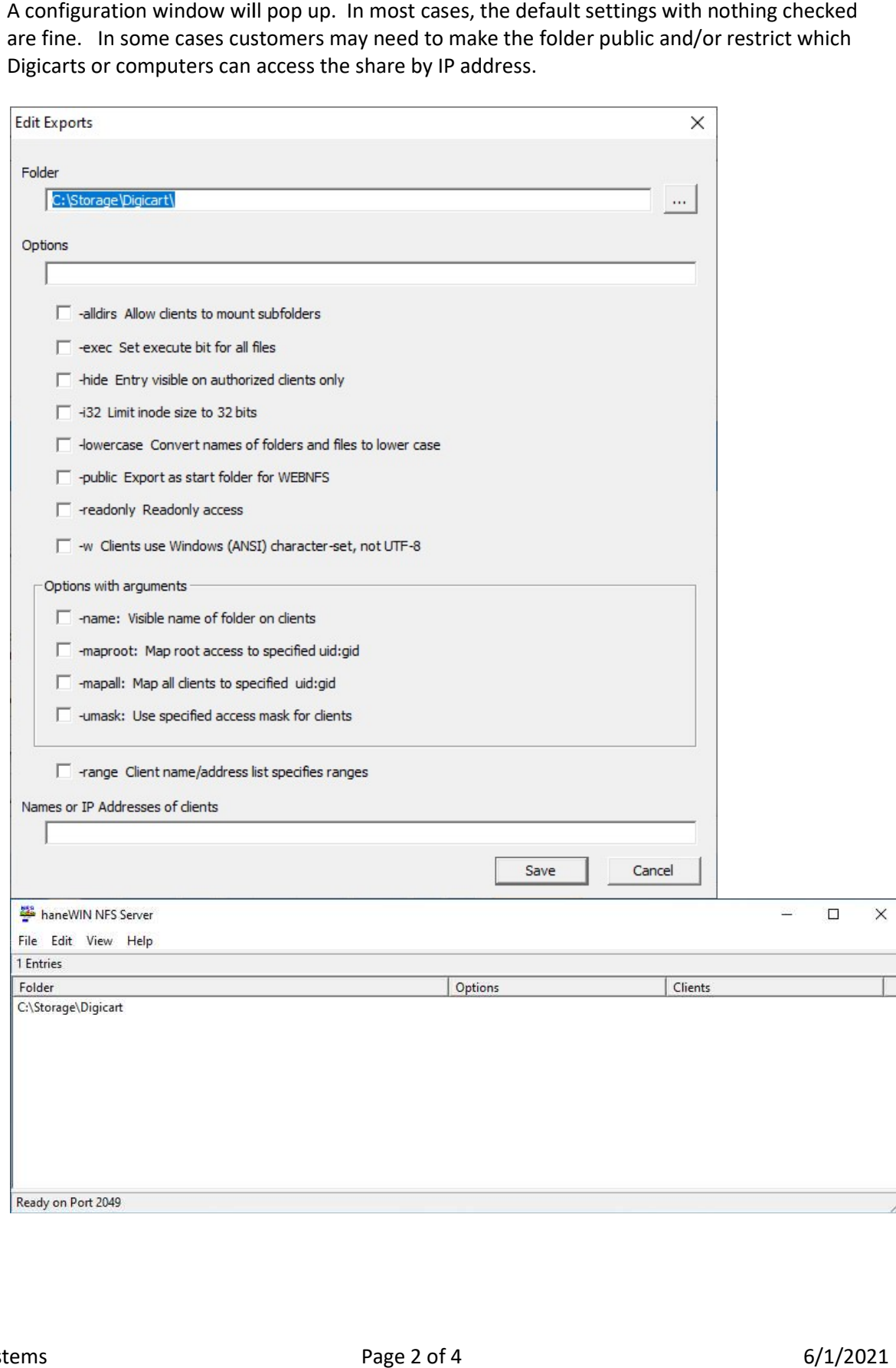

Syptems

Optionally, check the "public" box to make the share more visable on the network, and / or specify an IP address range that is allowed to access the NFS share.

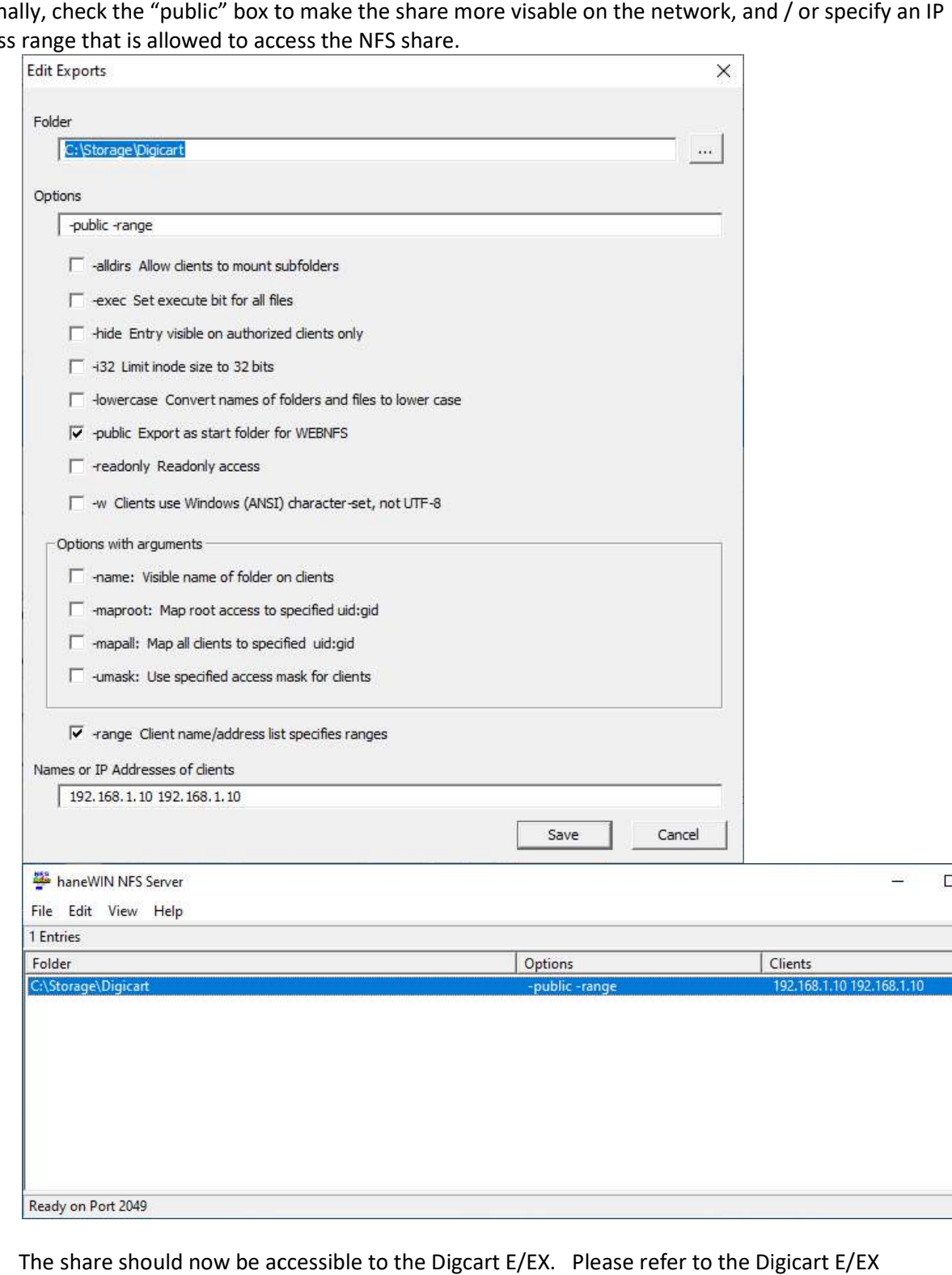

- 5. The share should now be accessible to the Digcart E/EX. Please refer to the Digicart E/EX manual for more detailed information. Below are the basic steps.
	- a. Press the UTILITY button, scroll to MOUNT NETWORK DRIVE and press ENTER or more detailed information. Below are the basic steps.<br>Press the UTILITY button, scroll to MOUNT NETWORK DRIVE and press ENTER<br>Page 3 of 4 6/1/2021

 $\times$ 

Gyptemy

- b. Select an appropriate drive path by using the scroll wheel and press ENTER. (Normally the first CURRENT DRV 3 PATH will show "NO PATH ASSIGNMENT" and can be used.)
- c. If there is more than one NFS server on the network, you will need to scroll to the IP address of the server you wish to use. If there is only one NFS server on the network, this step will be skipped.
- d. On the SELECT DRIVE PATH screen, use the scroll wheel to select the shared directory you wish to map and press ENTER. will be skipped.<br>ELECT DRIVE PATH screen, use the scroll wheel to select the shared director<br>to map and press ENTER.<br>e should be mounted and the Digicart will automatically build the folders 0
- e. The share should be mounted and the Digicart will automatically build the folders 0 though 9 in the shared folder on the PC. You can then copy files to and from the Digicart using the UTILITY -> COPY ORGINAL function.

## Troubleshooting:

- 1. For testing, turn off the Windows Firewall. In most cases, the first time haneWIN NFS Server is started, Windows Firewall will prompt to allow the application. Sometimes this does not started, Windows Firewall will prompt to allow the application. Sometimes this does not happen and turning off the firewall will allow the connection. If this resolves the issue, follow<br>the steps below to add the appropriate ports to the firewall.<br>In some cases the folder on the PC will need to be given speci the steps below to add the appropriate ports to the firewall. PATH ASSIGNMENT" and can be used.)<br>ttwork, you will need to scroll to the IP<br>is only one NFS server on the network,<br>roll wheel to select the shared directory<br>t will automatically build the folders 0<br>can then copy files to
- 2. In some cases the folder on the PC will need to be given special permissions. On the folder
- properties, Security tab, add both EVERYONE and ANONYMOUS LOGIN with Full Permissions.<br>Adding the "public" flag as mentioned above will sometimes increase the visibility to the Digi 3. Adding the "public" flag as mentioned above will sometimes increase the visibility to the Digicart if it cannot see or mount the path.

## Windows Firewall Rules:

Note: This procedure may vary slightly in different versions of Windows but the ports needed will remain the same. I cannot see or mount the path.<br> **S Firewall Rules:**<br>
procedure may vary slightly in different versions c<br>
same.<br>
rol Panel>System and Security> Windows Firewal<br>
ound Rules > New Rule. Select Port. Click Next.<br>
P and in Sp

Go to Control Panel>System and Security> Windows Firewall > Advanced Settings.

- Select Inbound Rules > New Rule. Select Port. Click Next.
- Select TCP and in Specific Local Ports enter numbers 1058, 111, 2049. Click Next.
- In When Does This Rule Apply, uncheck Public. Click Next.
- Name the rule, for example "Hanewin TCP port exceptions". Click Next.
- Again, select Rules > New Rule. Select Port.
- This time select UDP. In Specific Local Ports enter the same port numbers 1058, 111, 2049. Click Next. Name the rule, for example "Hanewin TCP port exceptions<br>Again, select Rules > New Rule. Select Port.<br>This time select UDP. In Specific Local Ports enter the same<br>058, 111, 2049. Click Next.<br>In When Does This Rule Apply, un
- In When Does This Rule Apply, uncheck Public. Click Next.
- Name the rule, for example "Hanewin TCP port exceptions". Click Next. rule, for example "Hanewin TCP port exceptions". Click Next.<br>
S<br>
Rage 4 of 4 6/1/2021